# **<http://clickflash-preview-com.3dcartstores.com/>**

# **Header Top:**

**Logo:-**

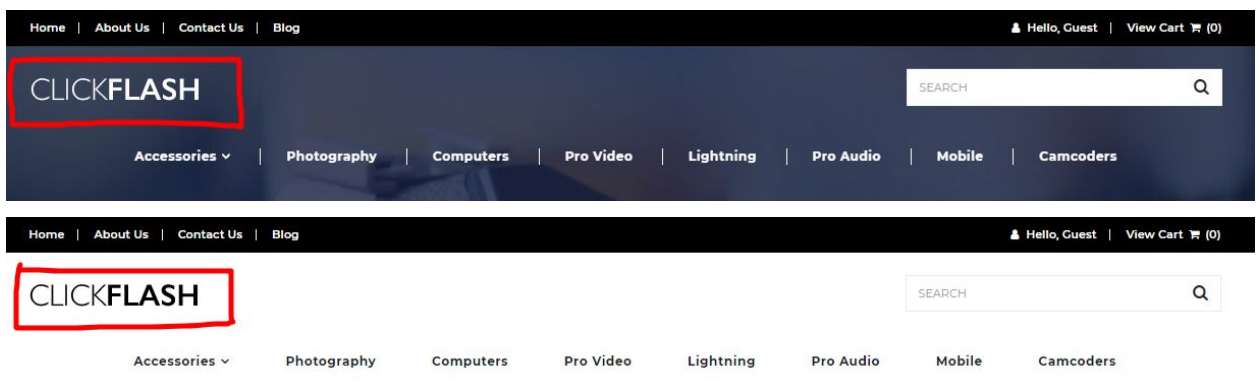

For instructions to change the logo, please refer to: <https://support.3dcart.com/knowledgebase/article/View/630/5/how-do-i-add-logos-to-my-store>

*This theme comes with a feature that changes logo color to white on homepage to accommodate for darker backgrounds. While inner pages will continue to use logo without any change.*

### **Menu Links:-**

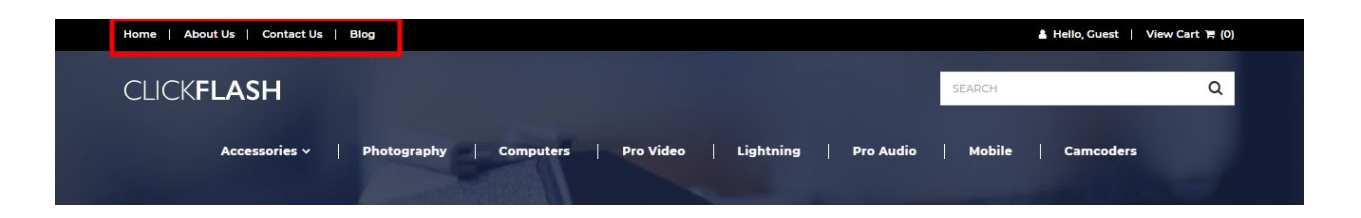

From your 3dcart Online Store Manager: **Go to Content -> Site Content.** In here, you will easy to Add / Edit / Remove a menu link and you can easy to sorting your menu links. Read more information about managing site content section here: <https://support.3dcart.com/Knowledgebase/Article/View/51>

## **Category Navigation:-**

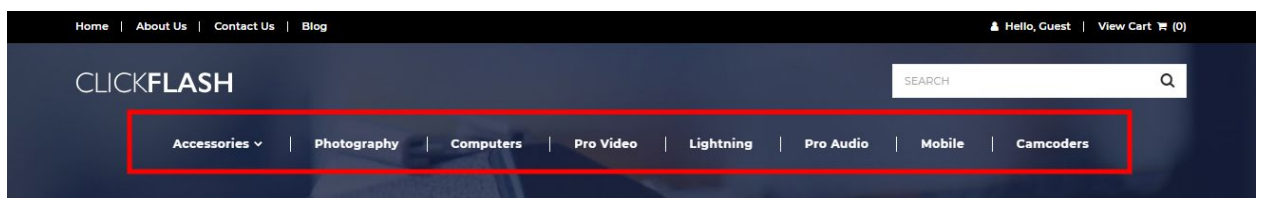

### Please refer to

<https://support.3dcart.com/Knowledgebase/Article/View/178/9/how-do-i-use-categories> for details of managing categories.

# **Homepage Parallax Carousel:**

You can add up to 6 slides on the homepage main slider.

### **For each slide you can modify;**

- Slide background image URL
	- *○ Variable in slide template => background\_image*
	- *○ The recommended size: 1900px x 710px*
- CTA button link URL
	- *○ Variable in slide template => button\_link*
- CTA button text
	- *○ Variable in slide template => button\_text*
- Headline text
	- *○ Variable in slide template => heading*
	- *○ Anything added inside <span></span> will appear on a seperate line with a boxed layout.*

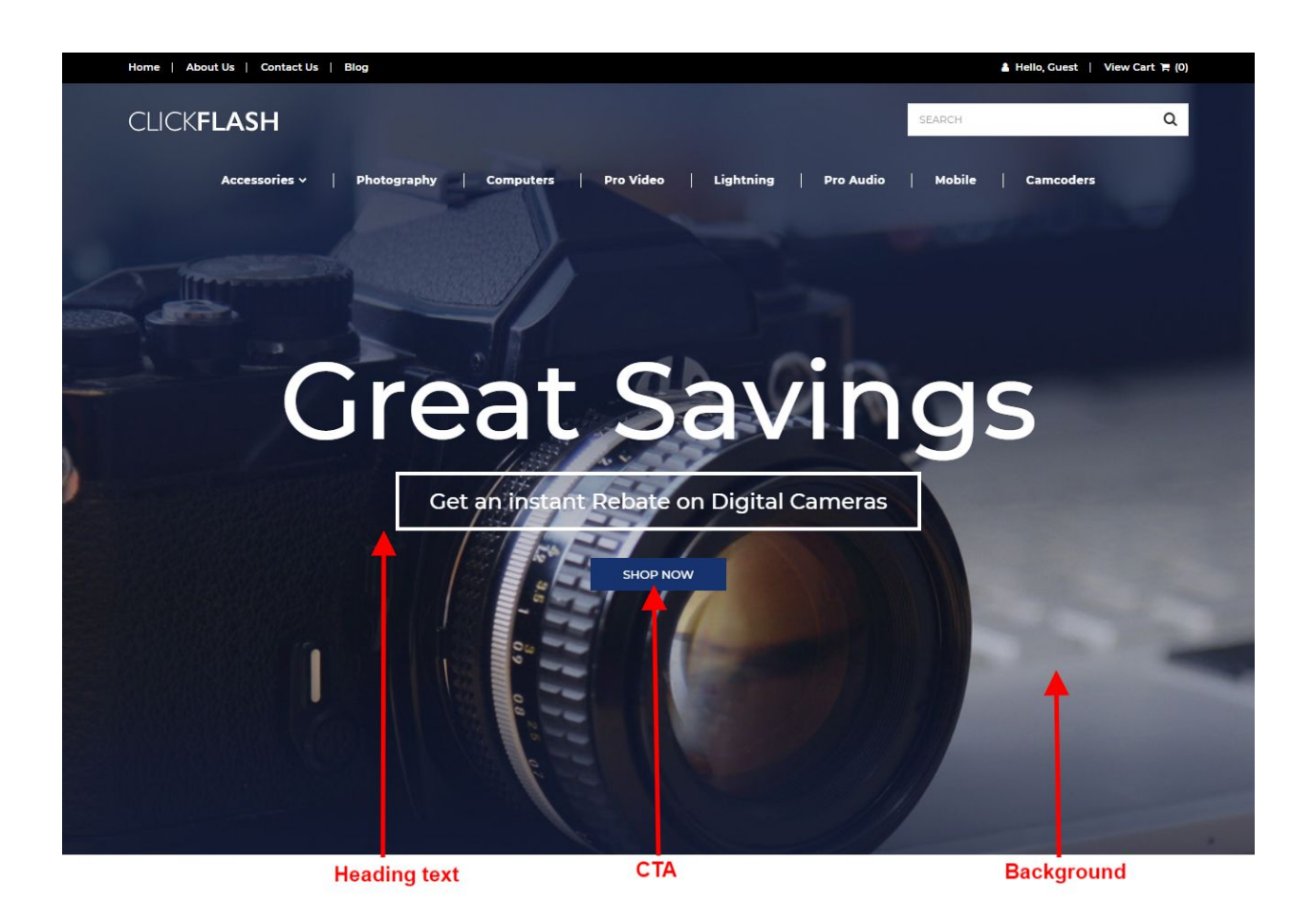

### **Slide template;**

{ "background\_image": "/assets/templates/clickflash-core-premium/images/content/banner.jpg", "button\_link": "https://www.3dcart.com/", "button\_text": "Shop now", "heading": "Great Savings <span>Get an instant Rebate on Digital Cameras</span>" }

### **To create a slide;**

- In your store admin go to **Modules** in the left menu.
- Search for **Homepage Carousel** and click **Change Settings**.
- Modify the slide template above for each slide as needed and past the image field (1st Image, 2nd Image etc).
- Upload images to media library and use their URLs in slide.

*<https://support.3dcart.com/Knowledgebase/Article/View/389/6/how-do-i-upload-my-product-images>*

## **Homepage Category Banners:**

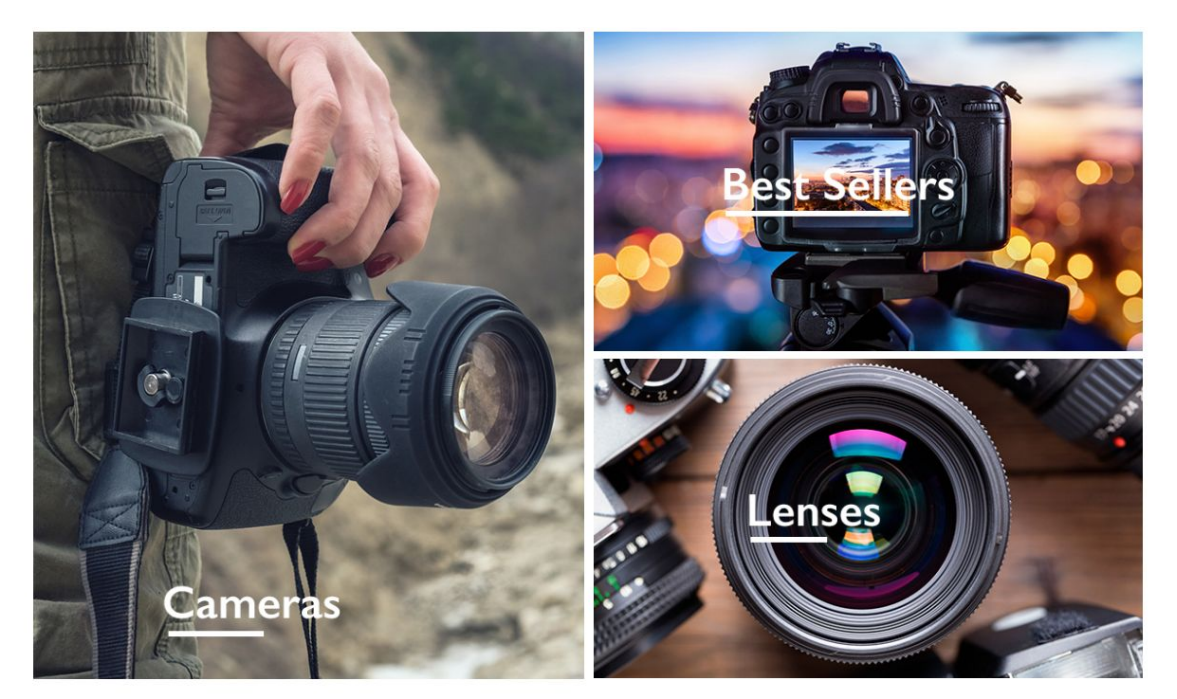

### **For each banner you can modify;**

- **● Banner image**
- **● Banner link URL**
- **● Image alt text (For SEO purposes)**

Colors according to code provided below.

### **To modify banners;**

- 1. Connect to your store through FTP and navigate to template folder **/web//assets/templates/clickflash-core-premium/**
- 2. Look for the file named **home.html** and download it to your computer.
- 3. Open the file in your text editor to make changes. After your changes are complete make sure to upload it back to the same folder and replace the file there.
- 4. In the file home.html look for the code below to modify the content as needed.
- 5. Upload images to media library and use their URLs in slide. The recommended size for these images is **595 x 700 pixels** for the left image and **595 x 346 pixels** for two right images.

*<https://support.3dcart.com/Knowledgebase/Article/View/389/6/how-do-i-upload-my-product-images>*

```
<div class="homepage-category-top">
      <div class="homepage-category homepage-category-left revealOnScroll"
data-animation="fadeInLeft" data-timeout="500">
             <a href="https://www.3dcart.com/">
                    <div class="hpc-img-wrapper">
                           <img
src="/assets/templates/clickflash-core-premium/images/content/category/cameras.jpg"
alt="Cameras" class="img-responsive" />
                    </div>
             </a></div>
      <div class="homepage-category homepage-category-right revealOnScroll"
data-animation="fadeInRight" data-timeout="500">
             <a href="https://www.3dcart.com/">
                    <div class="hpc-img-wrapper">
                           <img
src="/assets/templates/clickflash-core-premium/images/content/category/best-sellers.j
pg" alt="Best Seller" class="img-responsive" />
                    </div>
             </a><a href="https://www.3dcart.com/">
                    <div class="hpc-img-wrapper">
                          <img
src="/assets/templates/clickflash-core-premium/images/content/category/lenses.jpg"
alt="Lenses" class="img-responsive" />
                    </div>
             </a>
      </div>
</div>
```
# **Homepage Featured Products:**

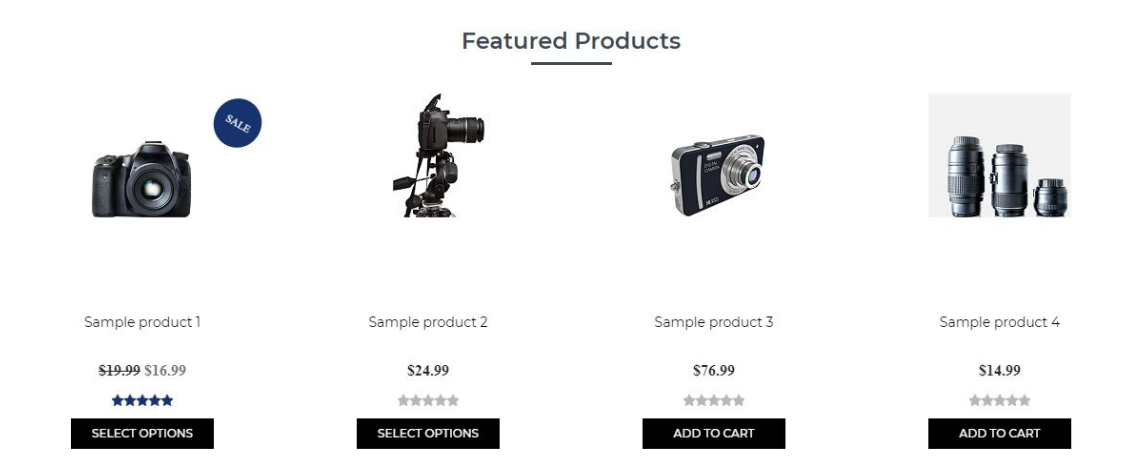

To manage home special products refer to 3dcart KB article: [https://support.3dcart.com/knowledgebase/article/View/393/9/how-do-i-control-home-specials-a](https://support.3dcart.com/knowledgebase/article/View/393/9/how-do-i-control-home-specials-and-related-items) [nd-related-items](https://support.3dcart.com/knowledgebase/article/View/393/9/how-do-i-control-home-specials-and-related-items)

## **Homepage Horinzontal Banners:**

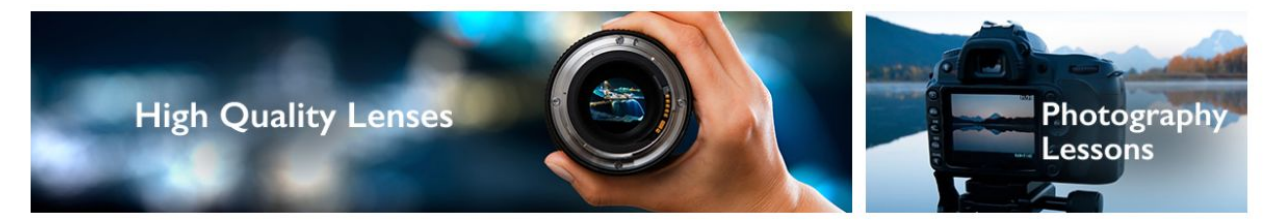

**For these featured products you can modify;**

- **● Banner image**
- **● Banner URL**
- **● Banner link text**

Colors according to code provided below.

### **To modify;**

- 1. Connect to your store through FTP and navigate to template folder **/web//assets/templates/clickflash-core-premium/**
- 2. Look for the file named **home.html** and download it to your computer.
- 3. Open the file in your text editor to make changes. After your changes are complete make sure to upload it back to the same folder and replace the file there.
- 4. In the file home.html look for the code below to modify the content as needed;
- 5. Upload images to media library and use their URLs in slide. The recommended size for left banner is **810 x 200 px** and right banner it is **377 x 200 px**.

*<https://support.3dcart.com/Knowledgebase/Article/View/389/6/how-do-i-upload-my-product-images>*

<section class="horizontal-banner">

<div class="container">

<div class="horizontal-banners">

<div class="horizontal-banner-left revealOnScroll"

data-animation="fadeInLeft" data-timeout="500">

<a href="**https://www.3dcart.com/**">

<img

src="**/assets/templates/clickflash-core-premium/images/content/horizontal/high-qualit y-lense.jpg**" alt="**High quality lenses**" class="img-responsive">

 $<$ /a>

</div>

<div class="horizontal-banner-right revealOnScroll"

data-animation="fadeInRight" data-timeout="500">

<a href="**https://www.3dcart.com/**">

<img

src="**/assets/templates/clickflash-core-premium/images/content/horizontal/lessons.jpg**" alt="**Lessons**" class="img-responsive">

```
</a>
```
</div>

</div>

</div>

</section>

# **Best Sellers:**

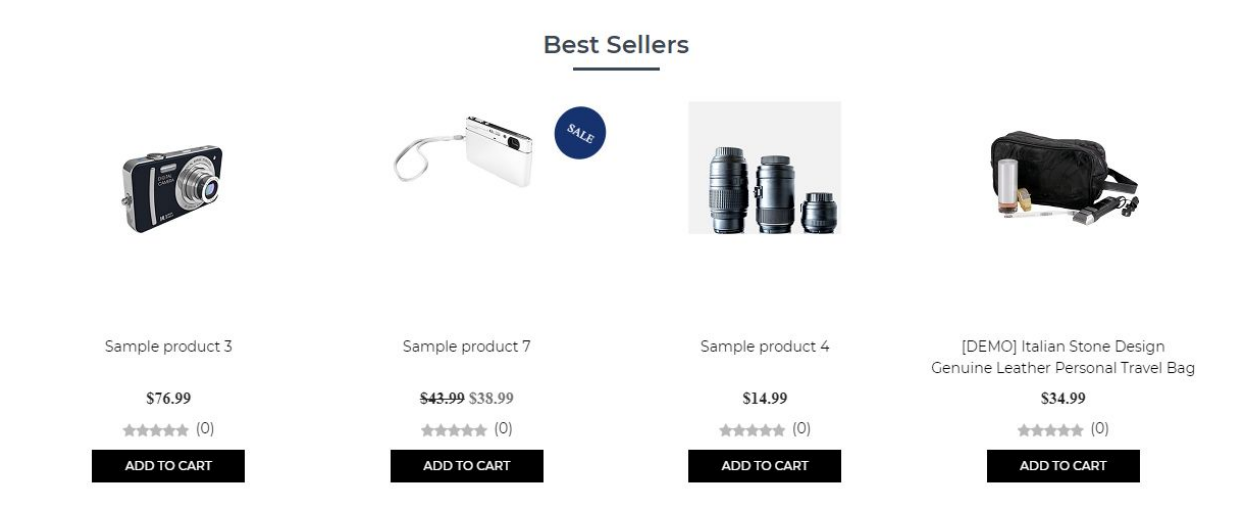

Best sellers show based on your store's sales history.

To manage best sellers refer to 3dcart KB article:

[https://support.3dcart.com/Knowledgebase/Article/View/230/6/how-do-i-use-the-top-sellers-mod](https://support.3dcart.com/Knowledgebase/Article/View/230/6/how-do-i-use-the-top-sellers-module) [ule](https://support.3dcart.com/Knowledgebase/Article/View/230/6/how-do-i-use-the-top-sellers-module)

# **Bottom banners:**

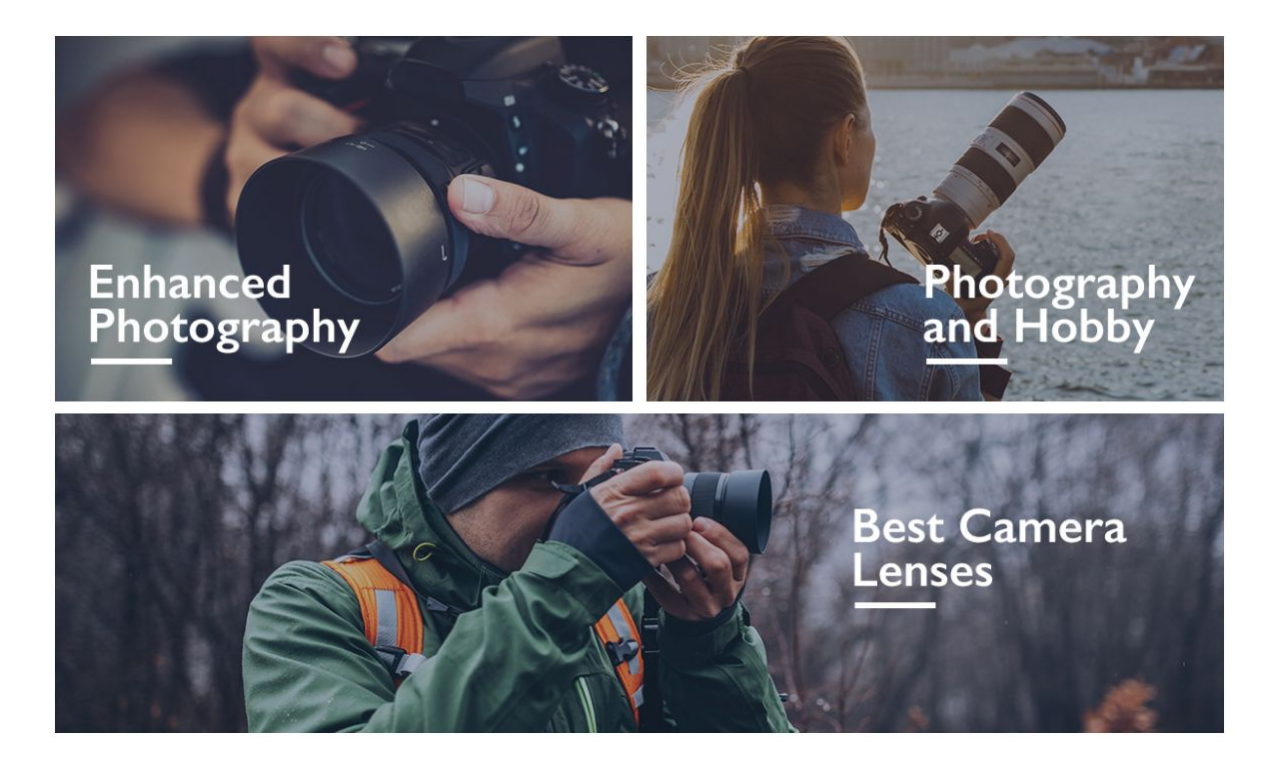

**For these featured products you can modify;**

- **● Banner image**
- **● Banner URL**
- **● Banner link text**

Colors according to code provided below.

### **To modify;**

- 6. Connect to your store through FTP and navigate to template folder **/web//assets/templates/clickflash-core-premium/**
- 7. Look for the file named **home.html** and download it to your computer.
- 8. Open the file in your text editor to make changes. After your changes are complete make sure to upload it back to the same folder and replace the file there.
- 9. In the file home.html look for the code below to modify the content as needed;
- 10. Upload images to media library and use their URLs in slide. The recommended size for top row banners in this section is **592 x 374 px** and bottom row banner it is **1170 x 320 px**.

*<https://support.3dcart.com/Knowledgebase/Article/View/389/6/how-do-i-upload-my-product-images>*

```
<section class="bottom-banner-section">
      <div class="container">
             <div class="bottom-banners">
                    <div class="bottom-banner-top">
                           <a href="https://www.3dcart.com/" class="revealOnScroll"
data-animation="fadeInLeft" data-timeout="500">
                                  <img
src="/assets/templates/clickflash-core-premium/images/content/bottom-banners/1.jpg"
alt="Lenses" class="img-responsive" />
                           </a>
                           <a href="https://www.3dcart.com/" class="revealOnScroll"
data-animation="fadeInRight" data-timeout="500">
                                  <img
src="/assets/templates/clickflash-core-premium/images/content/bottom-banners/2.jpg"
alt="Lenses" class="img-responsive" />
                           </a>
                    </div>
                    <div class="bottom-banner">
                           <a href="https://www.3dcart.com/" class="revealOnScroll"
data-animation="fadeInTop" data-timeout="500">
                                 <img
src="/assets/templates/clickflash-core-premium/images/content/bottom-banners/3.jpg"
alt="Lenses" class="img-responsive" />
                           </a>
                    </div>
             </div>
      </div>
</section>
```
# **Store Features Highlight:**

**WORLDWIDE SHIPPING** FREE IST EXCHANGE From 6am to 8pm on orders over \$500 Free return in 30 days

**MEMBER DISCOUNT** Up to 30% in discounts

PREMIUM SUPPORT 24 hours including holidays

**To modify;**

- 11. Connect to your store through FTP and navigate to template folder **/web//assets/templates/clickflash-core-premium/**
- 12. Look for the file named **frame.html** and download it to your computer.
- 13. Open the file in your text editor to make changes. After your changes are complete make sure to upload it back to the same folder and replace the file there.
- 14. In the file frame.html look for the code below to modify the content as needed;

```
<section class="special-features">
      <div class="row">
              <div class="special-feature col-md-3">
                    <h4>worldwide shipping</h4>
                    <p>From 6am to 8pm on orders over $500</p>
              </div>
              <div class="special-feature col-md-3">
                    <h4>free 1st exchange</h4>
                    <p>Free return in 30 days</p>
              </div>
              <div class="special-feature col-md-3">
                    <h4>member discount</h4>
                    <p>Up to 30% in discounts </p>
              </div>
              <div class="special-feature col-md-3">
                    <h4>premium support</h4>
                    <p>24 hours including holidays</p>
              </div>
      </div>
</section>
```
## **Footer:**

### **Extra page links:-**

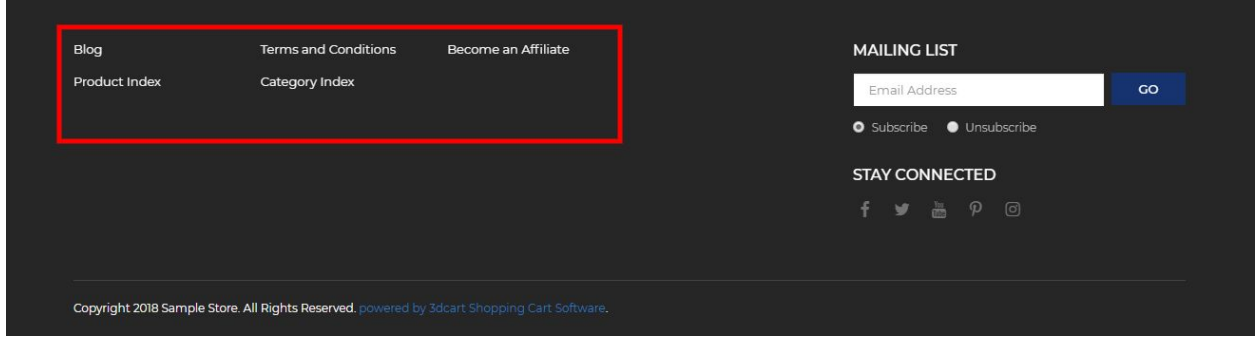

From your 3dcart Online Store Manager: **Go to Content -> Site Content.** In here, you will easy to Add / Edit / Remove a extra pages and you can easy to sorting your extra pages. Read more information about managing site content section here:

<https://support.3dcart.com/Knowledgebase/Article/View/51>

### **Social Icons:-**

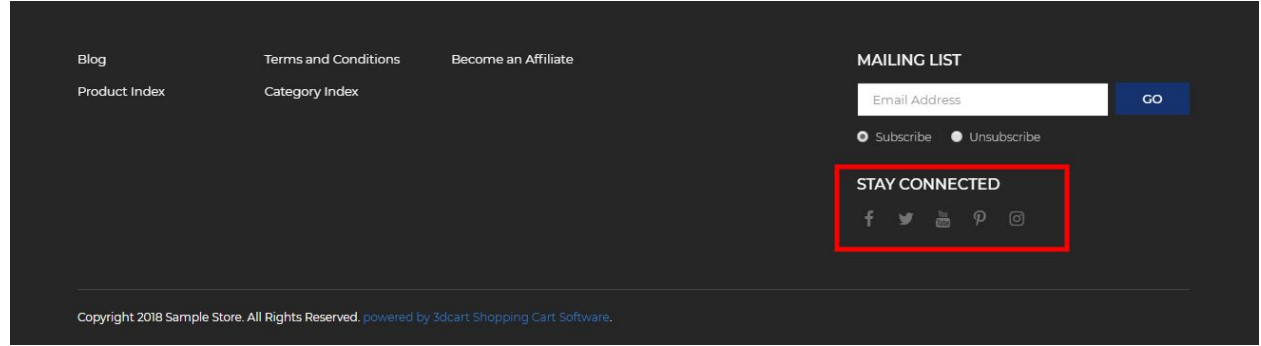

Log into your 3dcart Online Store Manager and proceed with the following steps:

- 1. Go to **Marketing ->SEO Tools**
- 2. Look for the "Social Links" section and enter the URLs for your specific Social Media channels.
- 3. Save your SEO Tools page